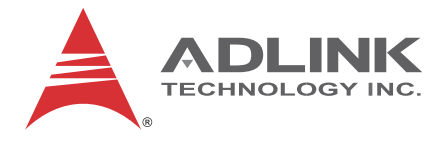

# **USB-1210**

# 4-CH 16-Bit 2MS/s Simultaneous-Sampling USB DAQ Module

# **User's Manual**

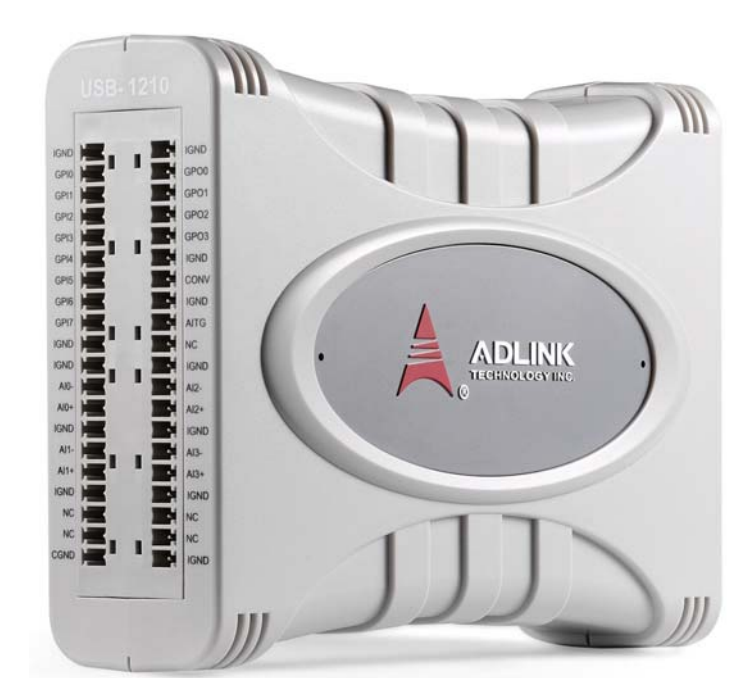

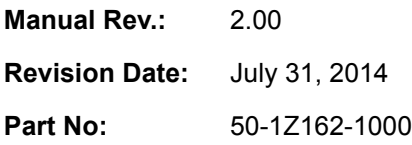

# **Advance Technologies; Automate the World.**

<span id="page-1-0"></span>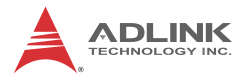

# **Revision History**

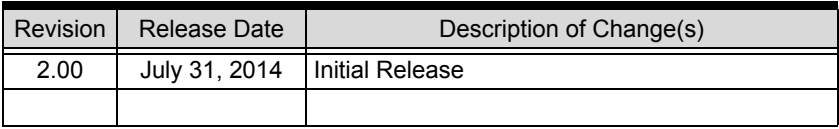

# **Preface**

#### <span id="page-2-0"></span>**Copyright 2014 ADLINK Technology, Inc.**

This document contains proprietary information protected by copyright. All rights are reserved. No part of this manual may be reproduced by any mechanical, electronic, or other means in any form without prior written permission of the manufacturer.

#### **Disclaimer**

The information in this document is subject to change without prior notice in order to improve reliability, design, and function and does not represent a commitment on the part of the manufacturer.

In no event will the manufacturer be liable for direct, indirect, special, incidental, or consequential damages arising out of the use or inability to use the product or documentation, even if advised of the possibility of such damages.

#### **Environmental Responsibility**

ADLINK is committed to fulfill its social responsibility to global environmental preservation through compliance with the European Union's Restriction of Hazardous Substances (RoHS) directive and Waste Electrical and Electronic Equipment (WEEE) directive. Environmental protection is a top priority for ADLINK. We have enforced measures to ensure that our products, manufacturing processes, components, and raw materials have as liL-VTTLe impact on the environment as possible. When products are at their end of life, our customers are encouraged to dispose of them in accordance with the product disposal and/or recovery programs prescribed by their nation or company.

#### **Trademarks**

Product names mentioned herein are used for identification purposes only and may be trademarks and/or registered trademarks of their respective companies.

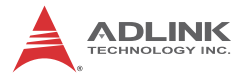

#### **Conventions**

Take note of the following conventions used throughout this manual to make sure that users perform certain tasks and instructions properly.

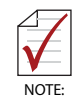

Additional information, aids, and tips that help users perform tasks.

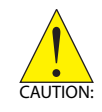

Information to prevent *minor* physical injury, component damage, data loss, and/or program corruption when trying to complete a task.

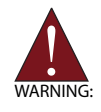

Information to prevent *serious* physical injury, component damage, data loss, and/or program corruption when trying to complete a specific task.

# **Table of Contents**

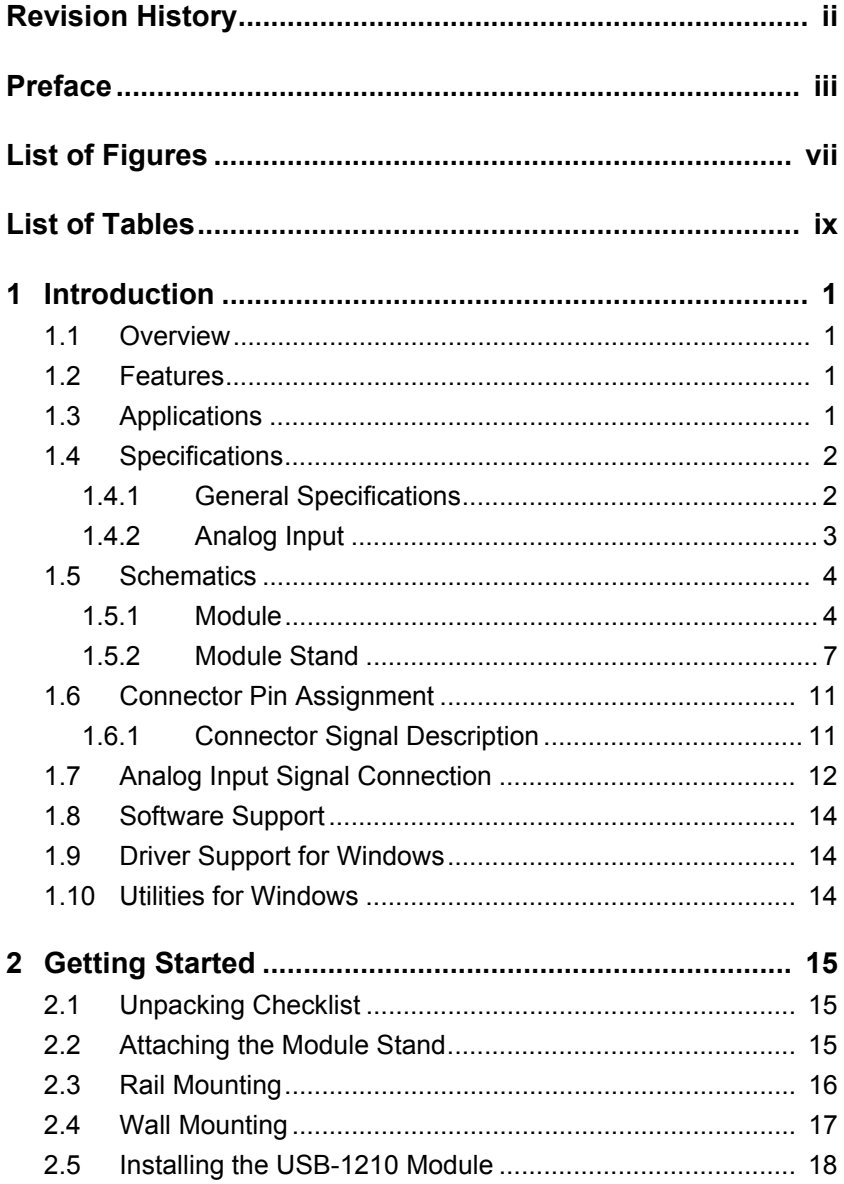

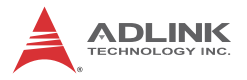

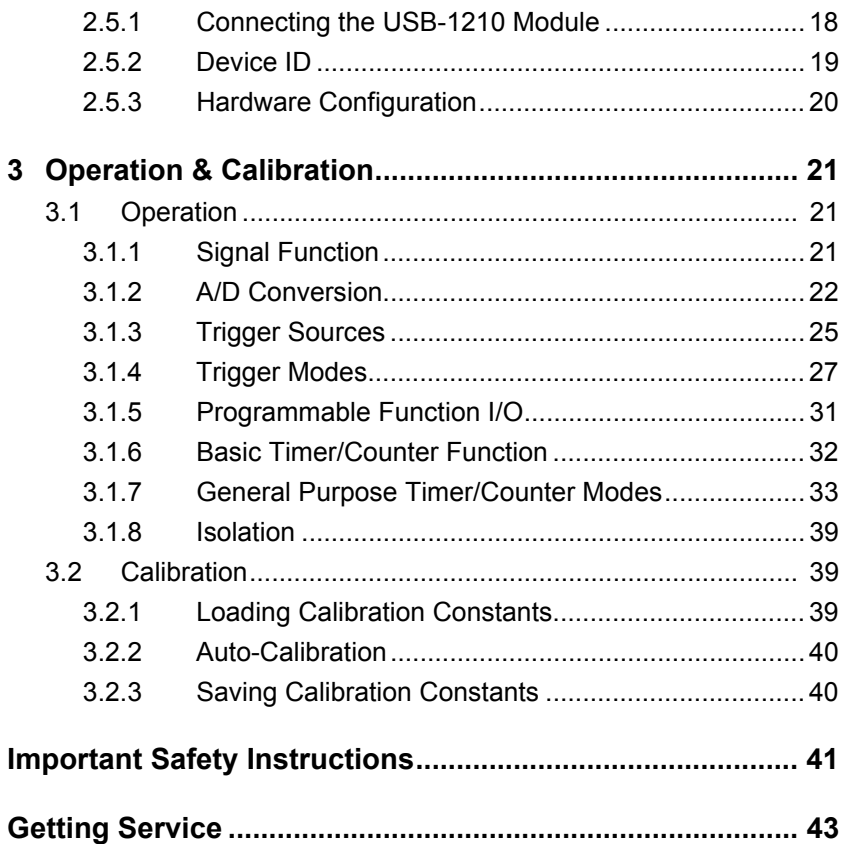

# **List of Figures**

<span id="page-6-0"></span>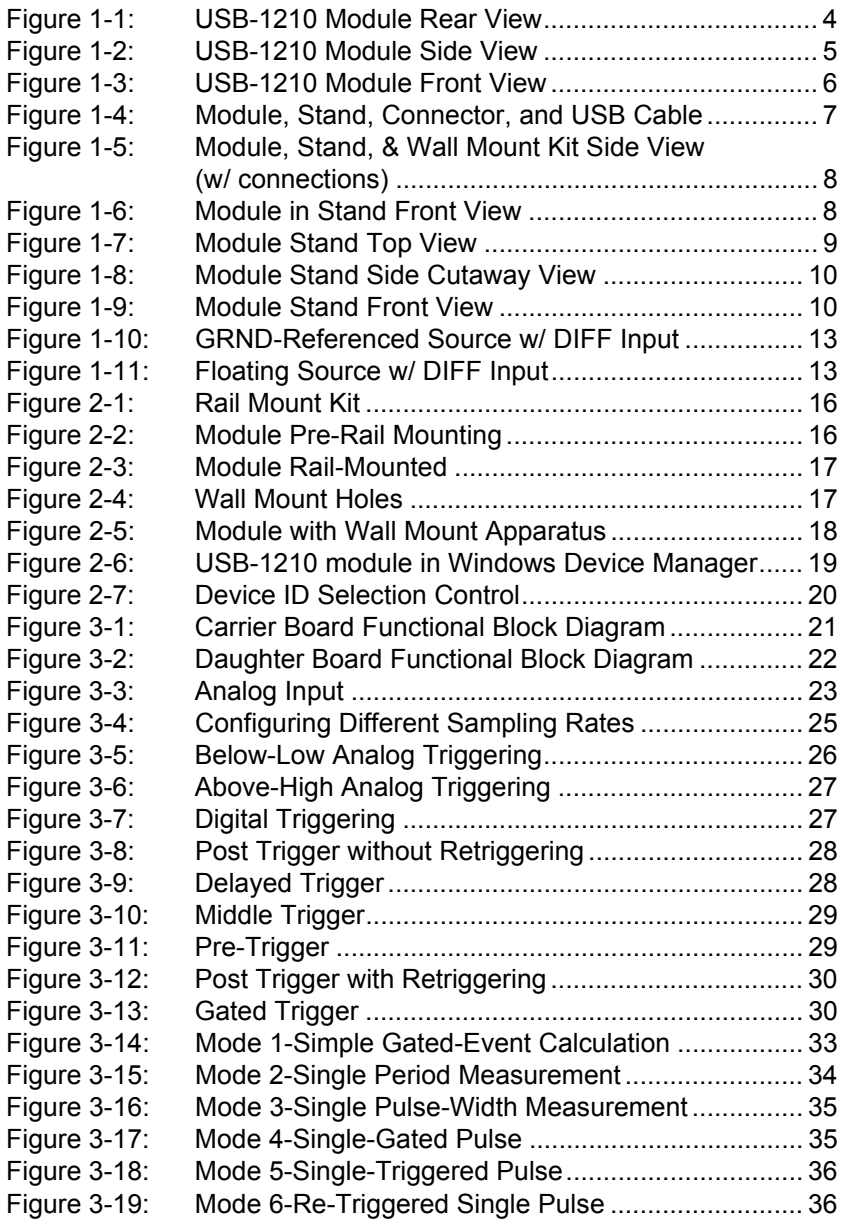

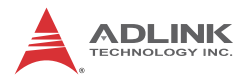

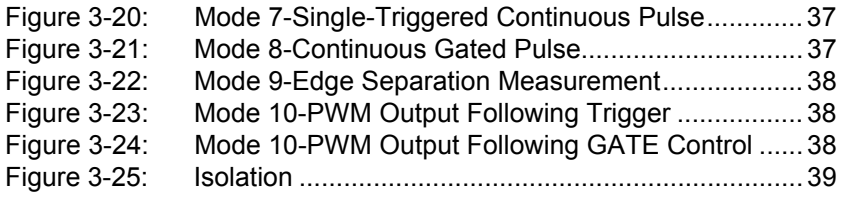

# **List of Tables**

<span id="page-8-0"></span>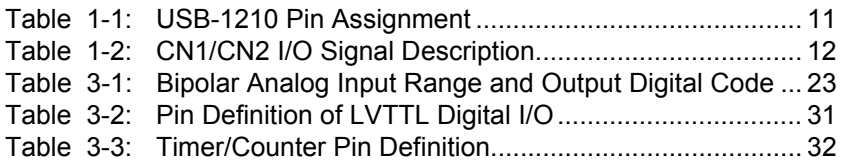

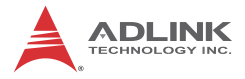

This page intentionally left blank.

# <span id="page-10-0"></span>**1 Introduction**

## <span id="page-10-1"></span>**1.1 Overview**

The USB-1210 is a 16-bit high-speed USB 2.0-based DAQ module equipped with 4 analog input channels providing simultaneous sampling at up to 2MS/s per channel. The USB-1210 delivers high accuracy and excellent dynamic performance at maximum sampling rates and features flexible trigger function. In addition, onboard 256MS FIFO ensures no data loss during acquisition even with heavy loading on CPU or system.

The USB-1210 is USB bus powered and equipped with removable screw-down terminals for easy device connectivity, and the included multi-functional stand can be used for desktop, rail, or wall mounting.

Suitable for high-speed data acquisition, laboratory and medical research, the USB-1210 provides a reliable measurement solution at an affordable price.

## <span id="page-10-2"></span>**1.2 Features**

- $\blacktriangleright$  Hi-Speed USB 2.0
- $\triangleright$  USB bus power
- ▶ 4-CH simultaneous-sampling analog input, up to 2MS/s per channel
- $\blacktriangleright$  Analog and digital triggering
- $\blacktriangleright$  500VDC bus isolation
- $\blacktriangleright$  Removable screw terminal
- $\triangleright$  Lockable USB cable for secure connectivity
- $\triangleright$  Ready-to-use testing application (U-Test) included

# <span id="page-10-3"></span>**1.3 Applications**

- $\blacktriangleright$  Automotive testing
- $\blacktriangleright$  High-speed data acquisition
- $\blacktriangleright$  Laboratory research
- $\blacktriangleright$  Medical
- $\blacktriangleright$  I/O control

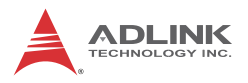

# <span id="page-11-0"></span>**1.4 Specifications**

# <span id="page-11-1"></span>**1.4.1 General Specifications**

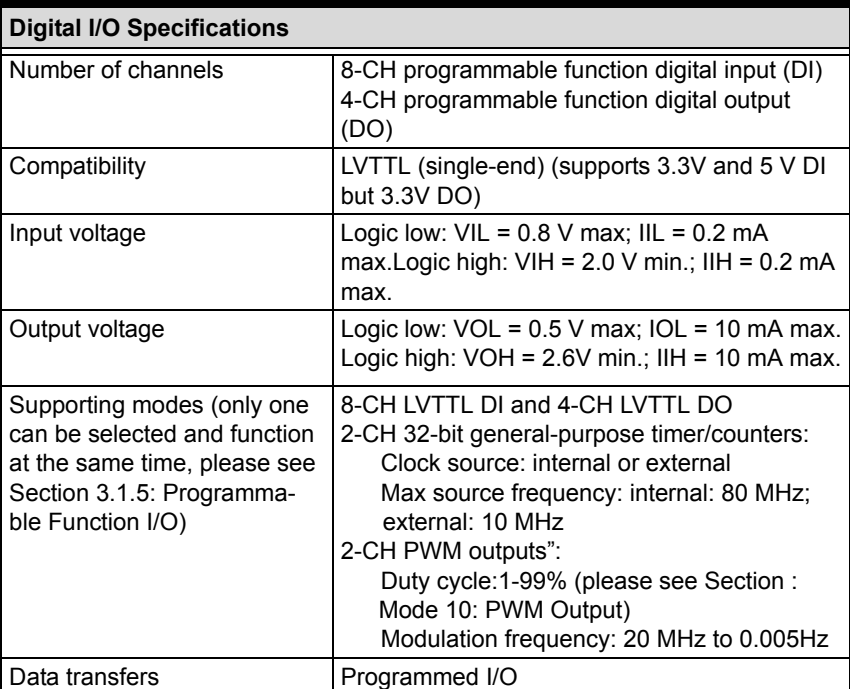

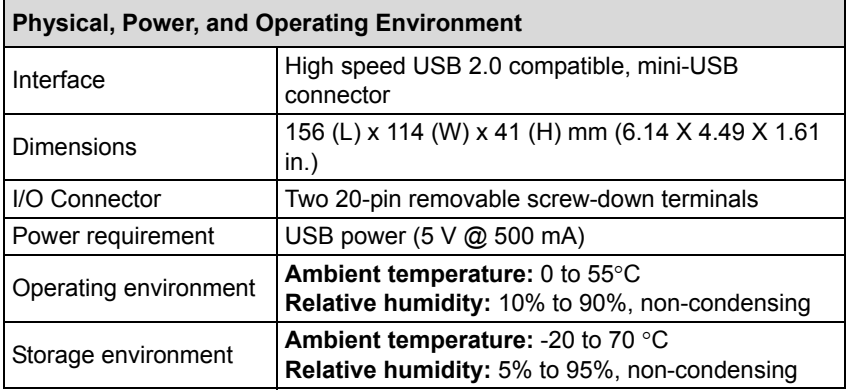

# <span id="page-12-0"></span>**1.4.2 Analog Input**

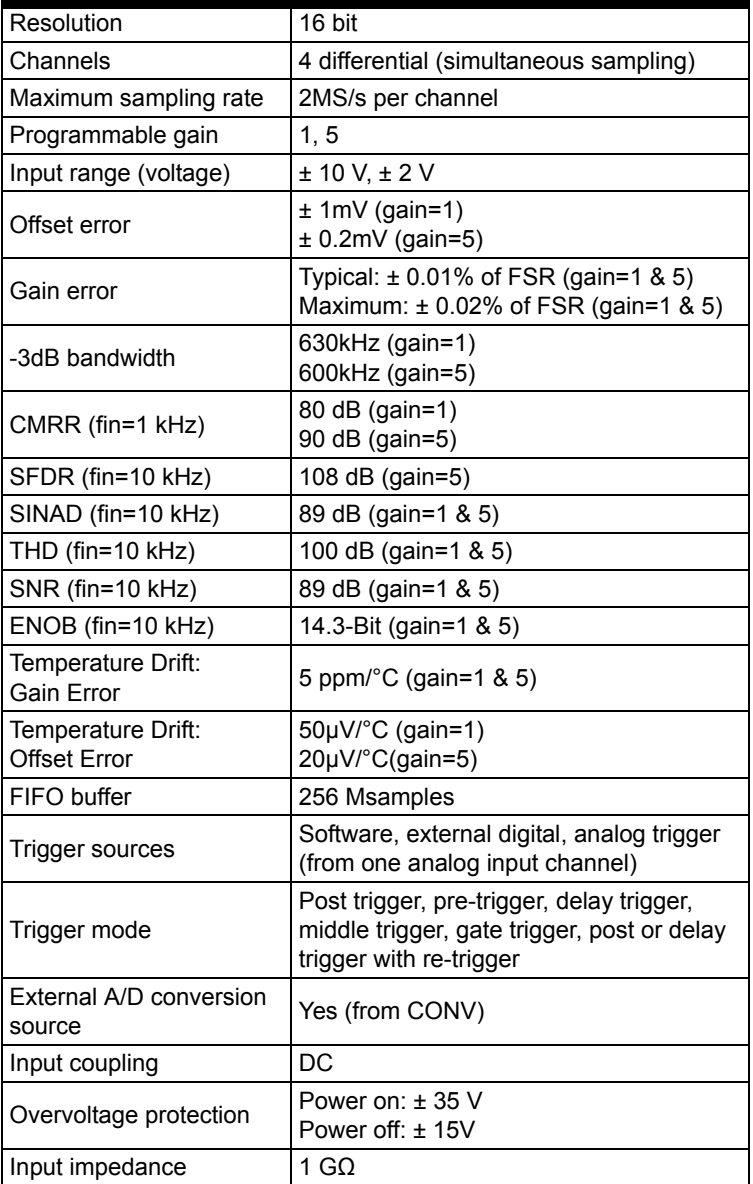

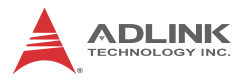

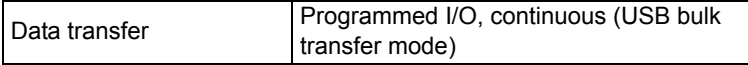

## <span id="page-13-0"></span>**1.5 Schematics**

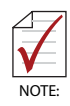

All units are in millimeters (mm)

# <span id="page-13-1"></span>**1.5.1 Module**

<span id="page-13-2"></span>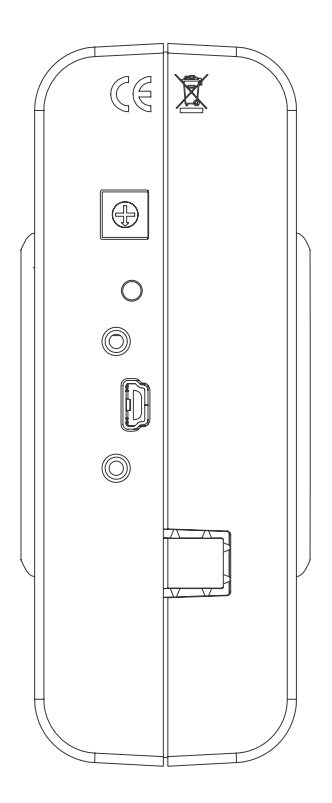

**Figure 1-1: USB-1210 Module Rear View**

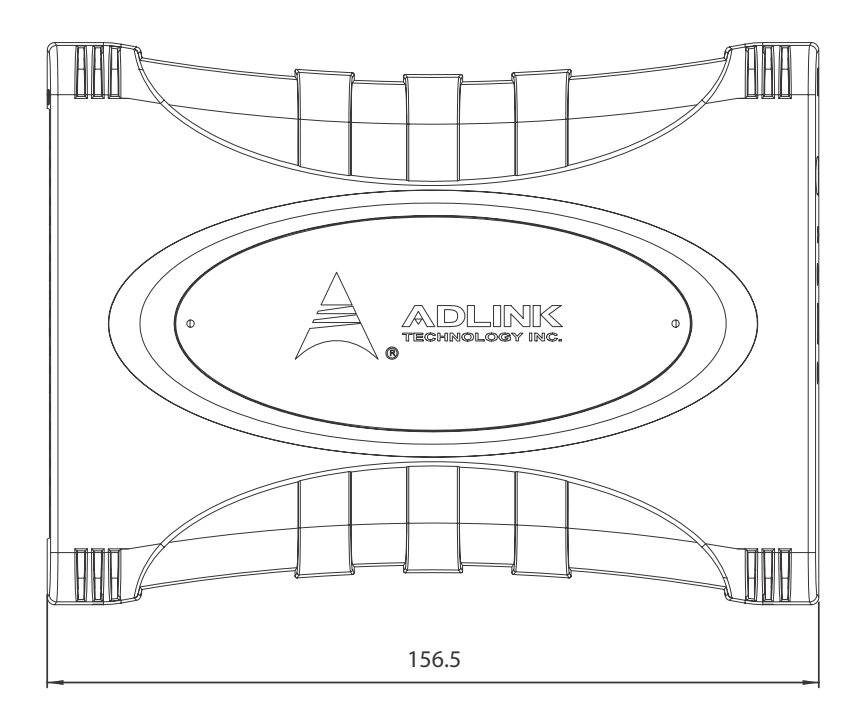

<span id="page-14-0"></span>**Figure 1-2: USB-1210 Module Side View**

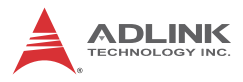

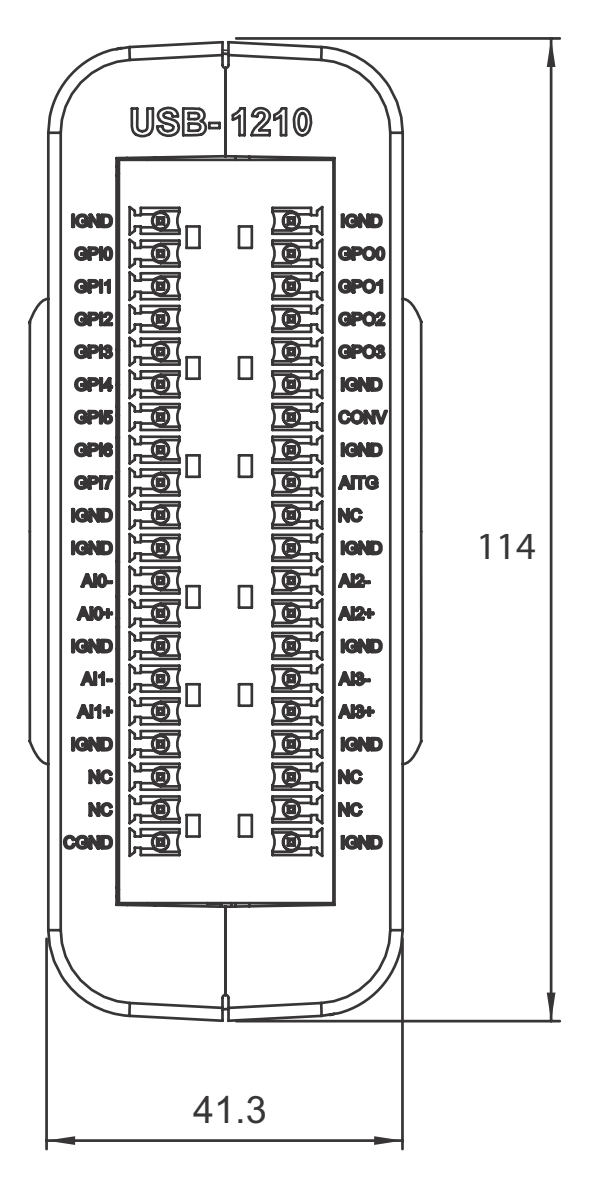

<span id="page-15-0"></span>**Figure 1-3: USB-1210 Module Front View**

#### <span id="page-16-0"></span>**1.5.2 Module Stand**

The multi-function USB-1210 stand is compatible with desk, rail, or wall mounting. To fix the module in the stand, slide the module body into the stand until a click is heard. To remove the module from the stand, twist the bottom of the stand in a back-and forth motion and separate from the module.

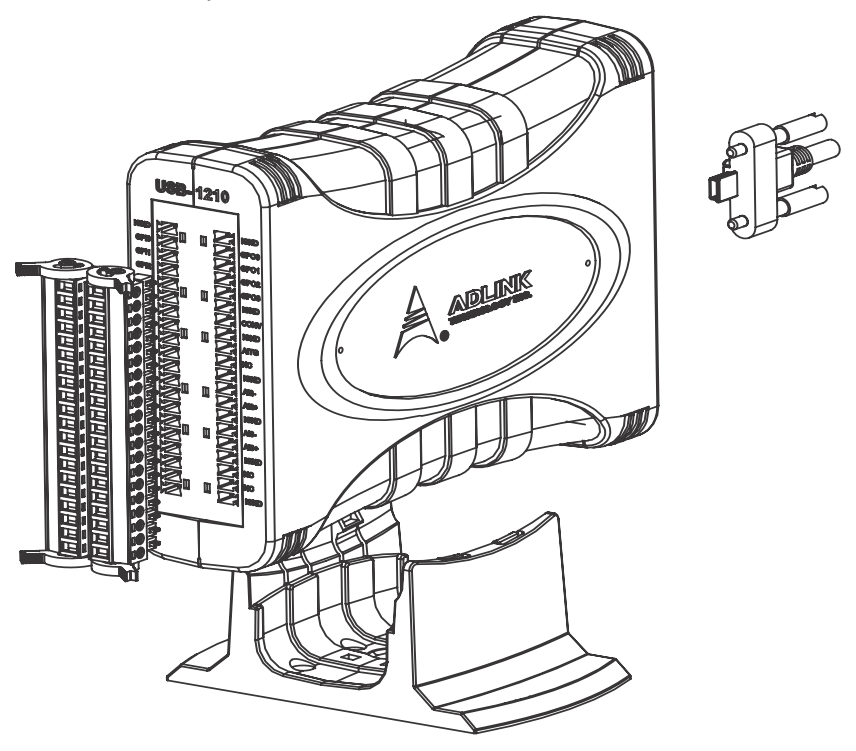

<span id="page-16-1"></span>**Figure 1-4: Module, Stand, Connector, and USB Cable**

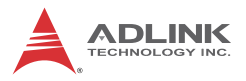

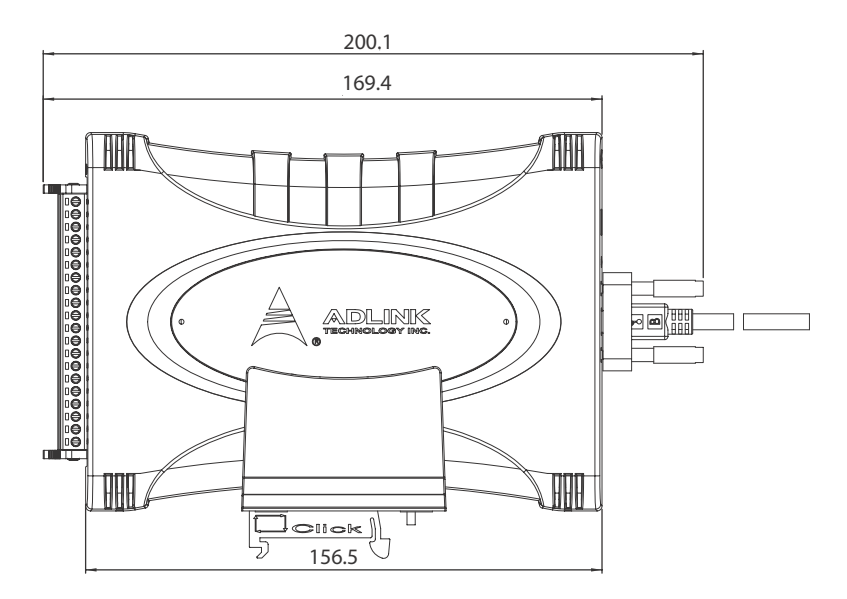

<span id="page-17-0"></span>**Figure 1-5: Module, Stand, & Wall Mount Kit Side View (w/ connections)**

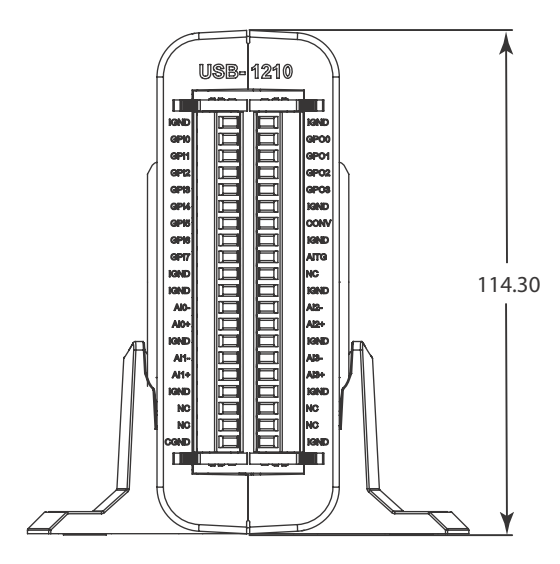

<span id="page-17-1"></span>**Figure 1-6: Module in Stand Front View**

USB-1210

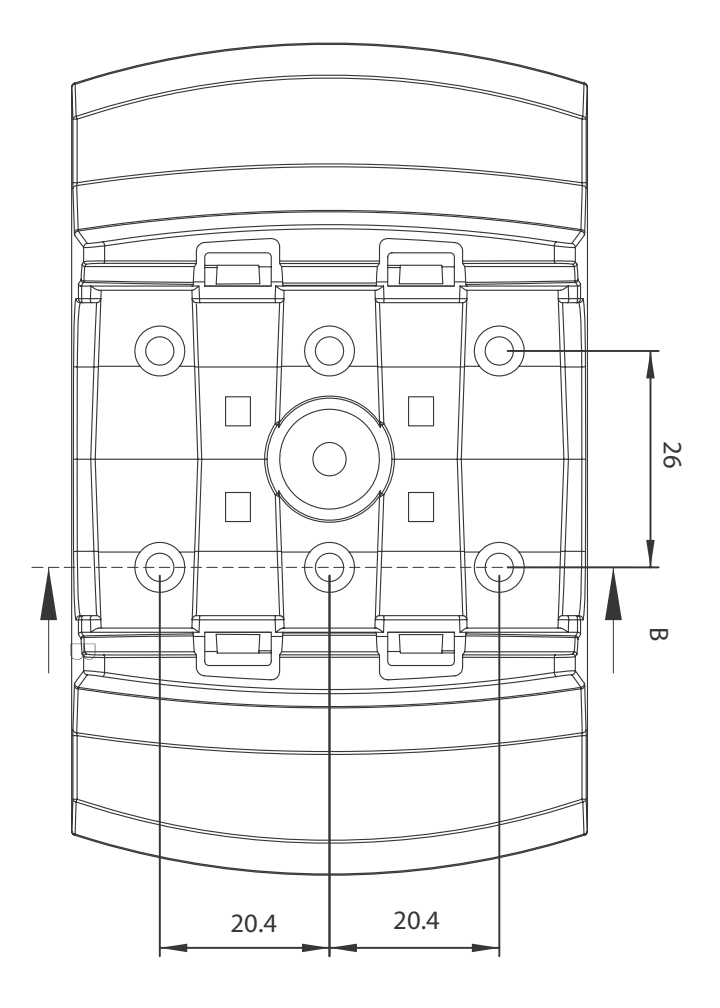

<span id="page-18-0"></span>**Figure 1-7: Module Stand Top View**

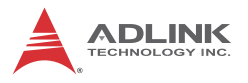

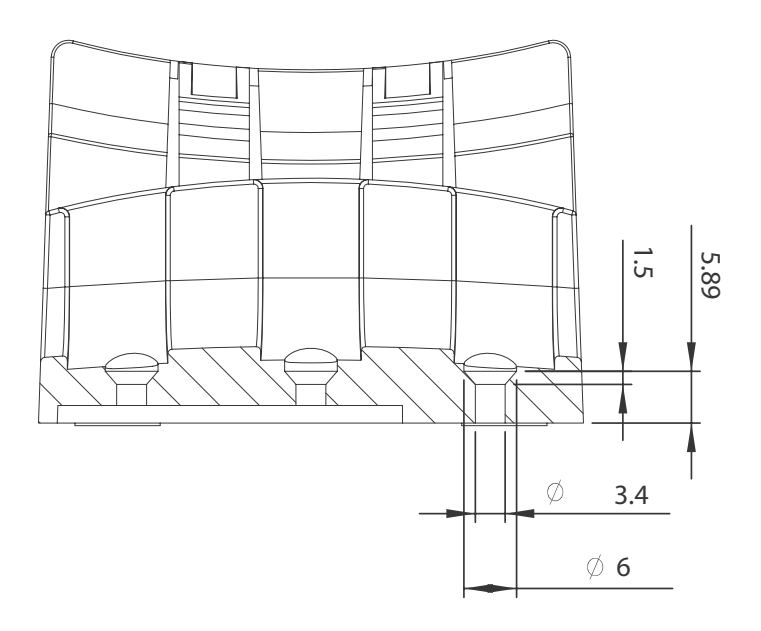

**Figure 1-8: Module Stand Side Cutaway View**

<span id="page-19-0"></span>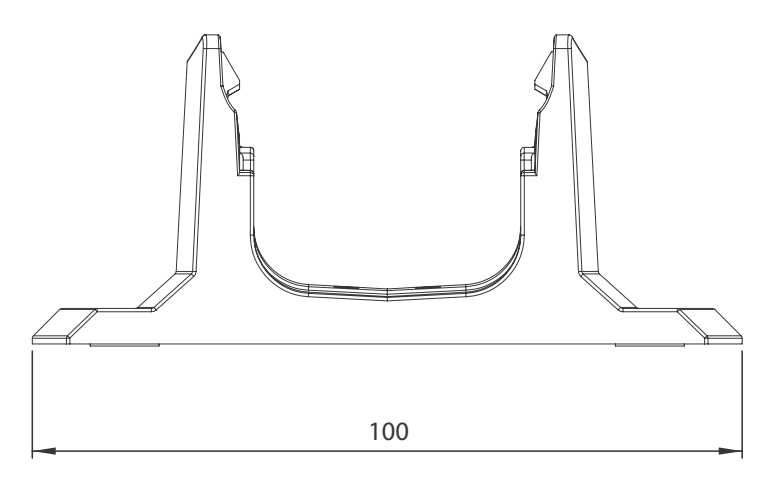

<span id="page-19-1"></span>**Figure 1-9: Module Stand Front View**

# <span id="page-20-0"></span>**1.6 Connector Pin Assignment**

The USB-1210 module is equipped with 40-pin removable screw-down terminal connectors, with pin assignment as shown.

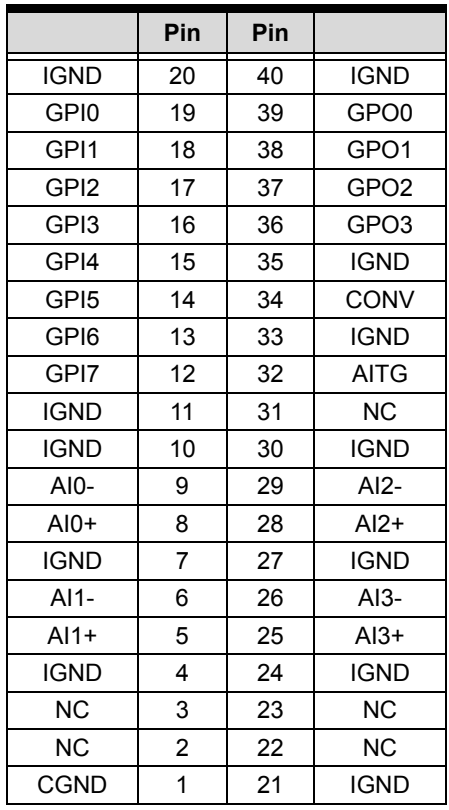

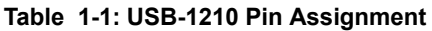

## <span id="page-20-2"></span><span id="page-20-1"></span>**1.6.1 Connector Signal Description**

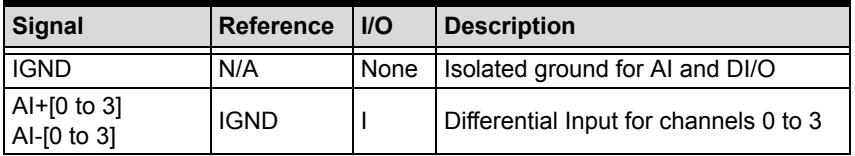

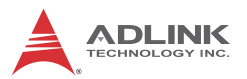

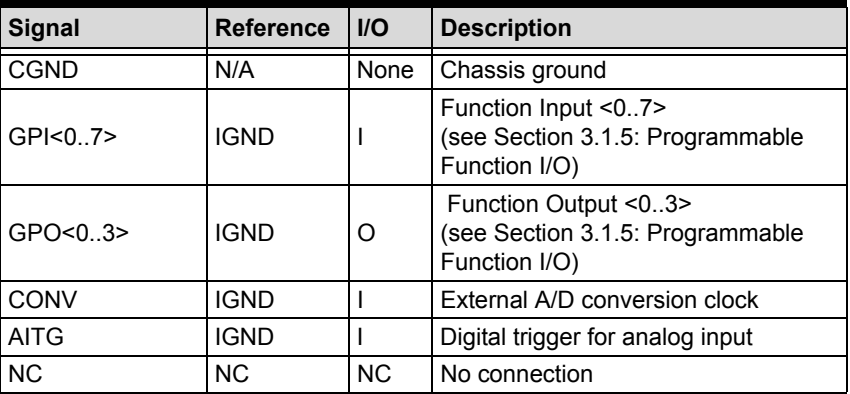

<span id="page-21-2"></span>**Table 1-2: CN1/CN2 I/O Signal Description**

## <span id="page-21-1"></span><span id="page-21-0"></span>**1.7 Analog Input Signal Connection**

The USB-1210 provides 4 truly differential analog input channels. These four channels are simultaneous-sampling and support up to 2MS/s per channel. The analog signal can be converted to a digital value by the A/D converter. To avoid ground loops and obtain more accurate measurement from the A/D conversion, it is important to understand the type of signal source and how to connect the signal in differential mode.

## **Signal Source Types**

#### **Floating**

A floating signal source is not connected in any way to the existing ground system. A device with an isolated output is a floating signal source. This includes optical isolator outputs, transformer outputs, and thermocouples.

#### **Ground-Referenced**

A ground-referenced signal is connected in some way to the existing ground system. That is, the signal source is already connected to a common ground point with respect to the USB-1210, assuming that the computer is connected to the same power system. Non-isolated outputs of instruments and

devices that plug into the existing power systems are ground-referenced signal sources.

#### **Input Configurations**

#### **Differential Input Mode**

Differential input mode provides positive signal and negative signal inputs that respond to signal voltage difference between them, as shown. If the signal source is ground-referenced, differential mode can be used for noise rejection for improvement over single-ended mode.

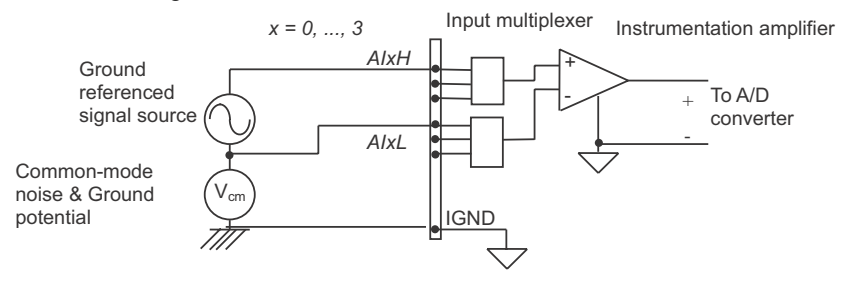

**Figure 1-10: GRND-Referenced Source w/ DIFF Input**

<span id="page-22-0"></span>Connection of a floating signal source to the USB-1210 module in differential input mode is further shown. For floating signal sources, the negative side of the signal should be connected to the AIGND, with less noise coupled into the signal connections than in single-end mode.

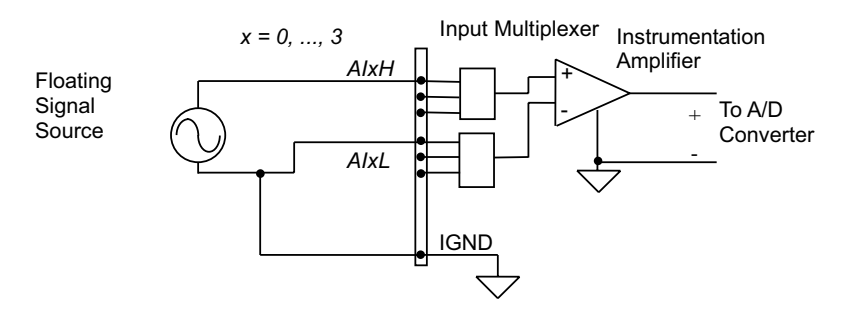

<span id="page-22-1"></span>**Figure 1-11: Floating Source w/ DIFF Input**

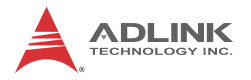

# <span id="page-23-0"></span>**1.8 Software Support**

ADLINK provides comprehensive software drivers and packages to suit various user approaches to system building. In addition to programming libraries, such as DLLs, for most Windows-based systems, ADLINK also provides drivers for other application environments such as LabVIEW® and MATLAB®. All software options are included in the ADLINK All-in-One CD.

Be sure to install the driver & utility before using the USB-1210 module.

# <span id="page-23-3"></span><span id="page-23-1"></span>**1.9 Driver Support for Windows**

#### **UD-DASK**

UD-DASK is composed of advanced 32/64-bit kernel drivers and SDK for customized DAQ application development. USB-DASK enables you to perform detailed operations and achieve superior performance and reliability from your data acquisition system. DASK kernel drivers now support Windows 7/8 OS.

## **DAQPilot**

DAQPilot is a driver and SDK utility providing control and configuration capabilities for ADLINK USB DAQ devices in LabVIEW®.

You can download and install DAQPilot at:

[http://www.adlinktech.com/TM/DAQPilot.html.](http://www.adlinktech.com/TM/DAQPilot.html)

# <span id="page-23-2"></span>**1.10 Utilities for Windows**

#### **U-Test**

U-Test is a free and ready-to-use utility which can assist instant testing and operation of all ADLINK USB DAQ series functions with no programming. In addition to providing data collection and monitoring functions, U-Test also supports basic FFT analysis and provides direct control of analog output and digital I/O with a user-friendly interface.

You can download and install U-Test at: http://www.adlinktech.com/

# <span id="page-24-0"></span>**2 Getting Started**

# <span id="page-24-1"></span>**2.1 Unpacking Checklist**

Before unpacking, check the shipping carton for any damage. If the shipping carton and/or contents are damaged, inform your dealer immediately. Retain the shipping carton and packing materials for inspection. Obtain authorization from your dealer before returning any product to ADLINK. Ensure that the following items are included in the package.

- $\triangleright$  USB-1210 module
- $\blacktriangleright$  Stand
- $\blacktriangleright$  Two removable screw terminals
- $\triangleright$  USB cable (2-meter length)
- $\blacktriangleright$  Rail mount kit
- $\blacktriangleright$  ADI INK All-in-One CD
- $\blacktriangleright$  User's manual

# <span id="page-24-2"></span>**2.2 Attaching the Module Stand**

The multi-function USB-1210 stand is compatible with desk, rail, or wall mounting. To fix the module in the stand, slide the module body into the stand until a click is heard. To remove the module from the stand, twist the bottom of the stand in a back-and forth motion and separate from the module.

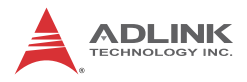

# <span id="page-25-0"></span>**2.3 Rail Mounting**

The multi-function stand can be mounted on the DIN rail using the rail-mount kit as shown.

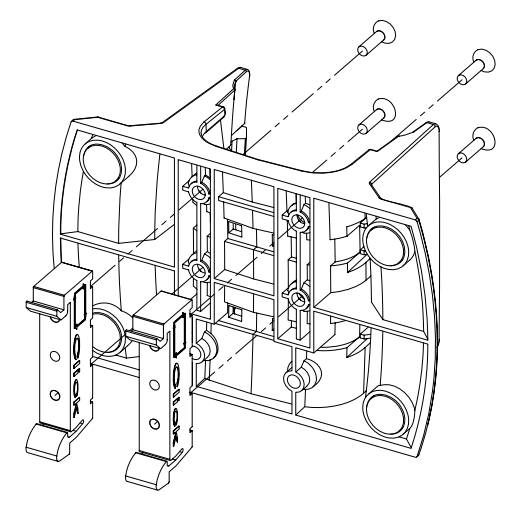

**Figure 2-1: Rail Mount Kit**

<span id="page-25-2"></span><span id="page-25-1"></span>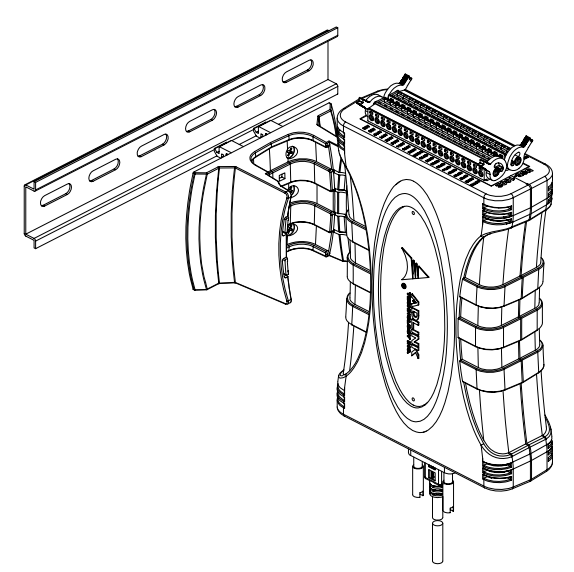

**Figure 2-2: Module Pre-Rail Mounting**

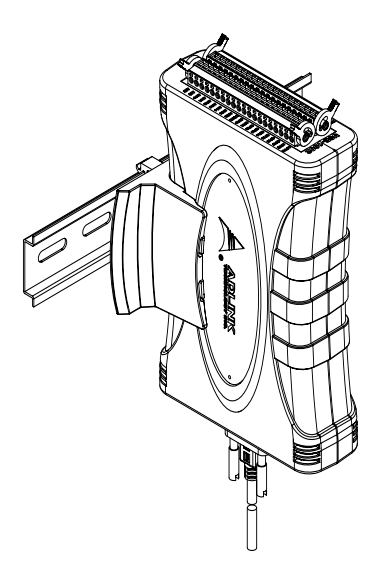

**Figure 2-3: Module Rail-Mounted**

# <span id="page-26-1"></span><span id="page-26-0"></span>**2.4 Wall Mounting**

The multi-function stand can be fixed to a wall using four flush head screws as shown. The four screw holes should be approximately 3.4 mm in diameter.

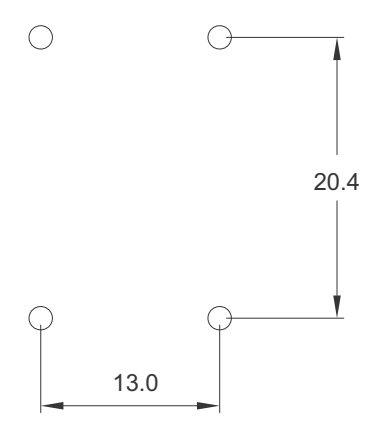

<span id="page-26-2"></span>**Figure 2-4: Wall Mount Holes**

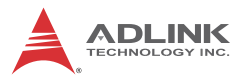

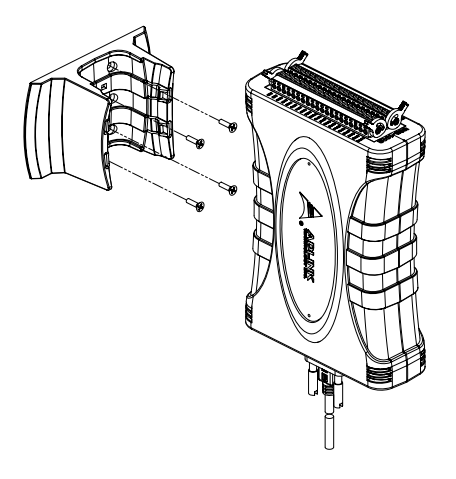

**Figure 2-5: Module with Wall Mount Apparatus**

# <span id="page-27-2"></span><span id="page-27-0"></span>**2.5 Installing the USB-1210 Module**

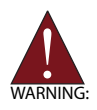

The appropriate driver must be installed before you can connect the USB DAQ to your computer system. Refer to [Section 1.9: Driver Support for Windows](#page-23-3) for driver support information.

#### <span id="page-27-1"></span>**2.5.1 Connecting the USB-1210 Module**

- 1. Turn on your computer.
- 2. Connect the USB-1210 module to one USB 2.0 port on your computer using the included USB cable.
- 3. The first time the USB-1210 module is connected, a New Hardware message appears. It will take around 6 seconds to load the firmware. When loading is complete, the LED indicator on the rear of the USB DAQ module changes from amber to green and the New Hardware message closes.
- 4. The USB-1210 module can now be located in the hardware Device Manager, listed as **ADLINK USBDAQ 1210 Device** as shown.

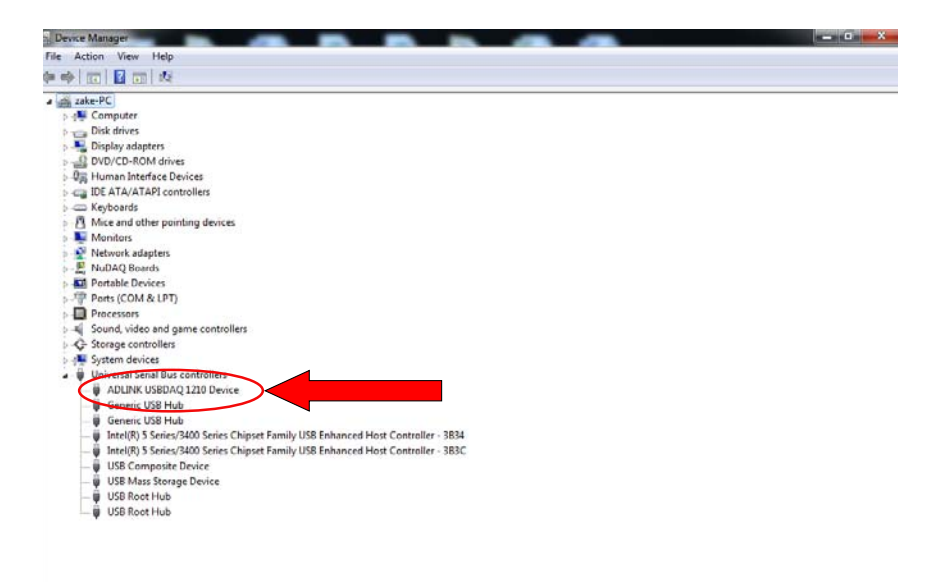

#### **Figure 2-6: USB-1210 module in Windows Device Manager**

<span id="page-28-1"></span>If the USB-1210 module cannot be detected, the power provided by the USB port may be insufficient. The USB-1210 module is exclusively powered by the USB port and requires 460 mA @ 5 V.

#### <span id="page-28-0"></span>**2.5.2 Device ID**

A rotary control on the rear of the module (as shown) controls device ID setting and can be set from 1 to 8. The device ID allows dedicated control of the USB-1210 module irrespective of the connected USB port. When more than one USB module of the same

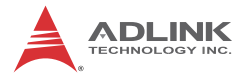

type is connected, each must be set to a different ID to avoid conflicts and errors in operation.

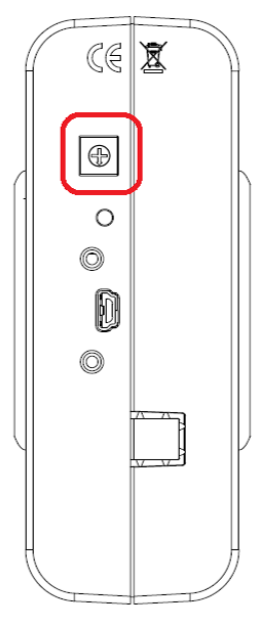

**Figure 2-7: Device ID Selection Control**

#### <span id="page-29-1"></span><span id="page-29-0"></span>**2.5.3 Hardware Configuration**

All remaining hardware configurations are software programmable, including sampling/update rate, input/output channel, input range, and others. Please see the UD-DASK Function Reference manual for details.

# <span id="page-30-0"></span>**3 Operation & Calibration**

Operation of the USB-1210 is described here to assist in configuration and programming of the module. Functions described include A/D conversion, programmable function I/O, and others

# <span id="page-30-1"></span>**3.1 Operation**

## <span id="page-30-2"></span>**3.1.1 Signal Function**

The USB-1210 provides 4 truly differential and simultaneous-sampling analog input channels of 16-bit A/D input. Each A/D input channel is connected to one ADC (LT LTC2380 or equivalent). The ADC controller and all timing control logics are implemented by the FPGA. The USB-1210 utilizes calibration circuits to provide high performance and low-temperature drift signal acquisition. Calibration data is saved in the EEPROM.

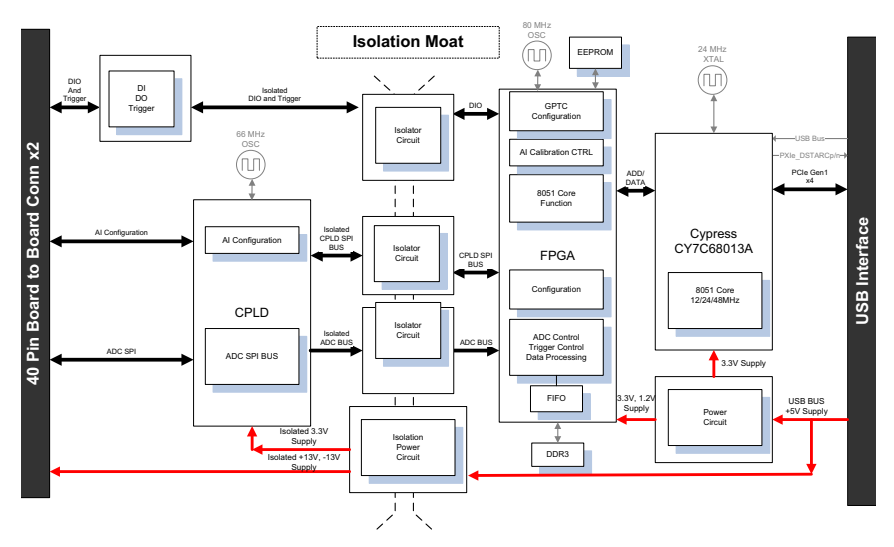

<span id="page-30-3"></span>**Figure 3-1: Carrier Board Functional Block Diagram**

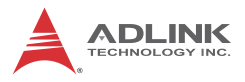

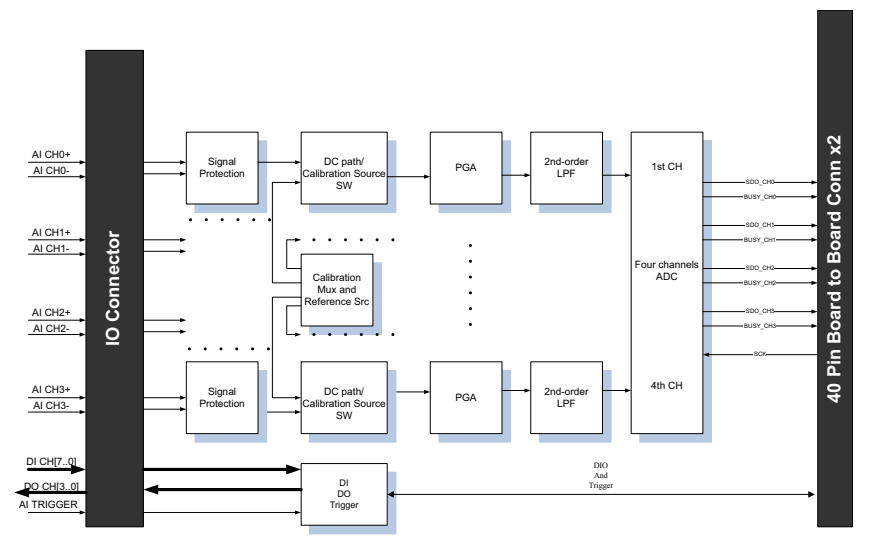

**Figure 3-2: Daughter Board Functional Block Diagram**

### <span id="page-31-1"></span><span id="page-31-0"></span>**3.1.2 A/D Conversion**

When using an A/D converter, the properties of the signal to be measured must be considered and a channel and connection of signals to the module selected. Please see [Section 1.7: Analog](#page-21-2) [Input Signal Connection.](#page-21-2) As well, A/D signal configuration, including channel, gain, and signal type must be defined and set.

A/D acquisition is initiated by a predefined trigger source. Data acquisition will commence once a trigger condition is matched.

After A/D conversion, A/D data is buffered in a data FIFO for transfer into system memory for further processing.

#### **Analog Input Circuitry** 2 MHz 而 CLK Clock SW  $B_1$ ADCONV\_CHn 2nd order Path Selection PGA<br>
With<br>
1 or ><br>
Pg<sub>R</sub> ADCONV\_CH0 n Selet<br>MUX LPF Path\_DC Calibration SRC With level shift x1 or x4 x1/2 Signal Protection Signal Protection AI CHx\_P Signal Input ADC AI CHx\_N Signal Input MUX REF IC MUX x1 Bufferx2

**Figure 3-3: Analog Input**

## <span id="page-32-0"></span>**AI Data Format**

The acquired 16-bit A/D data is 2's complement coded data format. Valid input ranges and ideal transfer characteristics are shown.

| <b>Description</b>    | <b>Bipolar Analog Input Range</b> |                | <b>Digital Code</b> |
|-----------------------|-----------------------------------|----------------|---------------------|
| Full-scale range      | ±10V                              | $+2V$          | N/A                 |
| Least significant bit | 305.2 µV                          | $61.03 \mu V$  | N/A                 |
| FSR-1LSB              | 9.999695V                         | 1.999938V      | 7FFF                |
| Midscale +1LSB        | 305.2 µV                          | $61.03 \mu V$  | 0001                |
| Midscale              | 0V                                | 0V             | 0000                |
| Midscale -1LSB        | $-305.2 \text{ }\mu\text{V}$      | $-61.03 \mu V$ | <b>FFFF</b>         |
| -FSR                  | $-10V$                            | $-2V$          | 8000                |

<span id="page-32-1"></span>**Table 3-1: Bipolar Analog Input Range and Output Digital Code**

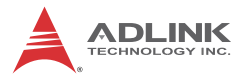

#### **Software Conversion with Polling Data Transfer Acquisition Mode (Software Polling)**

Generally the most convenient way to acquire a single A/D data sample, the A/D converter starts a conversion when the dedicated software command is executed. The software then polls the conversion status and reads back the A/D data when it is available.

This method is indicated when there is a need to process A/D data in real time or instant closed-loop control. In this mode, the timing of the A/D conversion is fully controlled by the software.

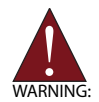

The A/D conversion rate is determined by the software timer and may not be precise.

#### **Continuous Acquisition Mode**

#### **Continuous A/D Conversion Clock Source**

When the onboard ADC receives a conversion clock signal, A/D conversion is triggered. The USB-1210 conversion clock may originate with the internal hardware timer or externally via CONV (external A/D conversion clock) pin. While the conversion clock source can be chosen by setting AI source configuration, if precision acquisition is required, use of the internal hardware timer is recommended.

#### **Sampling Rate Control with Internal Hardware Timer**

This mode is recommended if a fixed and precise A/D sampling rate is required.The period between conversions of individual channels can be accurately programmed. ADC sampling rate is determined by:

Sampling Rate = 2M/ScanIntrv Where ScanIntrv is scan interval counter, value can be 1, 2, 3, 4.  $2^{32}$  - 1

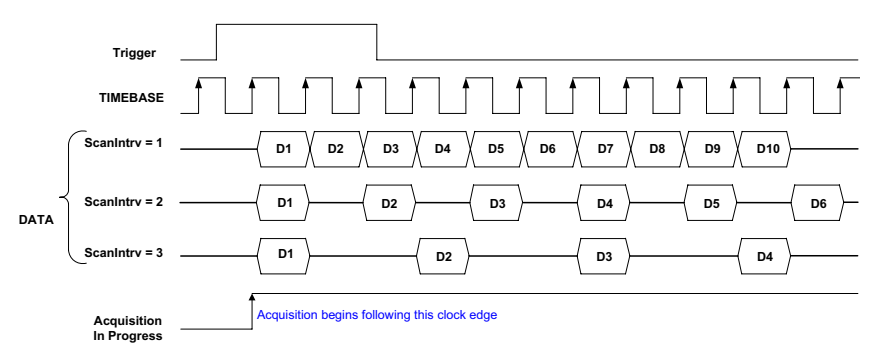

**Figure 3-4: Configuring Different Sampling Rates**

#### <span id="page-34-1"></span>**Sampling Rate Control with External Conversion Strobe Clock**

The A/D conversion clock can be provided by external strobe clock via CONV pin. The valid frequency of external clock is from DC to 2 MHz and the minimum pulse width is 225ns.

## **Analog Input Triggering**

The USB-1210 supports flexible trigger sources for analog input functionality. The trigger source can originate with software command, external analog, or external digital signal in continuous analog input mode. Users can configure the trigger source and trigger mode by software.

## <span id="page-34-0"></span>**3.1.3 Trigger Sources**

## **Software Triggering**

This trigger mode requires no external trigger source. The trigger asserts immediately following execution of the specified function calls to begin the operation.

## **External Analog Triggering**

The analog multiplexer can select one input channel as the analog trigger source. That is, one of 4 input channels in differential mode can be selected as the analog trigger source. An external analog

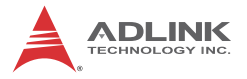

trigger occurs when the analog trigger signal crosses above (above high) or below (below low) the pre-defined voltage level. The range of trigger level is the full-scale range of the selected input channel and the resolution is 16-bit.

#### **Below-Low Analog Triggering**

In below-low analog triggering, as shown, the trigger signal is generated when the input analog signal is less than the Low Threshold voltage. High Threshold setting is not used in this triggering situation.

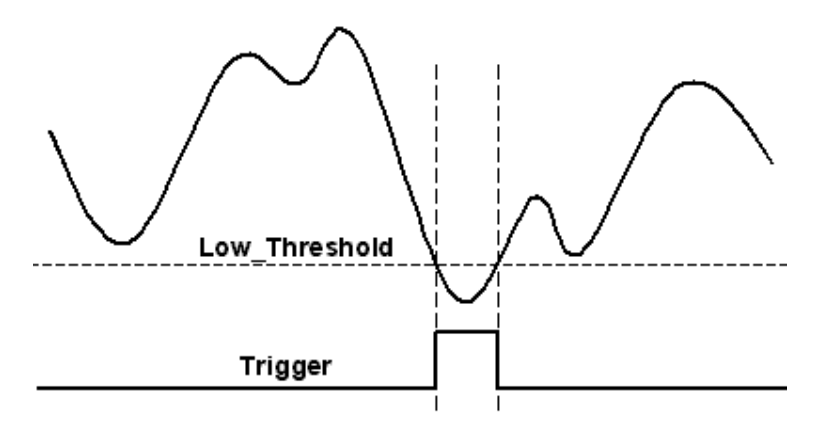

**Figure 3-5: Below-Low Analog Triggering**

#### <span id="page-35-0"></span>**Above-High Analog Triggering**

In above-high analog triggering, as shown, the trigger signal is generated when the input analog signal exceeds the High\_Threshold voltage. Low\_Threshold setting is not used in this triggering situation

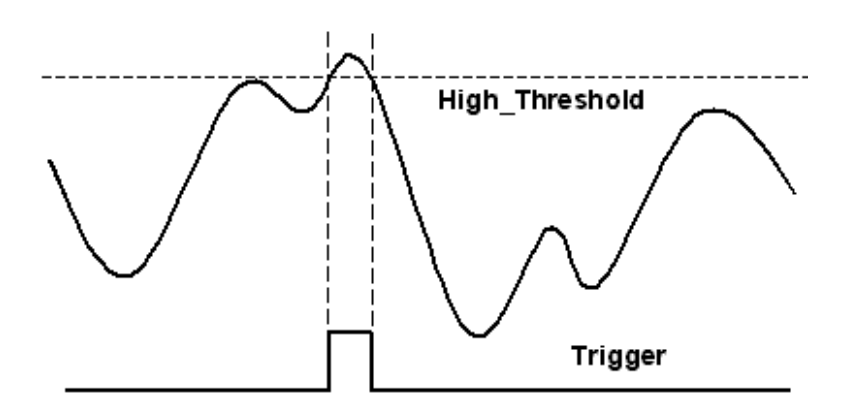

**Figure 3-6: Above-High Analog Triggering**

## <span id="page-36-1"></span>**External Digital Triggering**

An external digital trigger occurs when a rising or falling edge is detected on the digital signal connected to the AITG (analog input trigger) pin. Trigger polarity can be programmed using ADLINK software drivers.

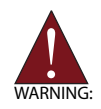

Signal level of the external digital trigger signals should be LVTTL-compatible, with a minimum pulse of 20ns.

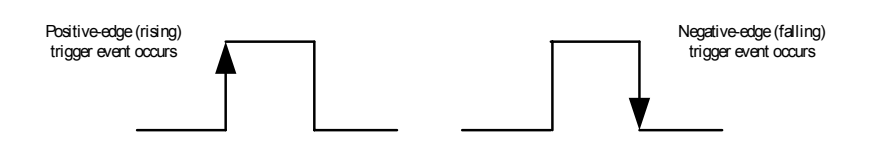

**Figure 3-7: Digital Triggering**

## <span id="page-36-2"></span><span id="page-36-0"></span>**3.1.4 Trigger Modes**

Analog input supports post, pre, middle, delay, gate, post trigger with retrigger, and delay trigger with retrigger modes.

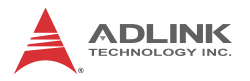

## **Post-Trigger Acquisition Mode (no retriggering)**

Post-trigger acquisition is indicated when data is to be collected after the trigger event, as shown..

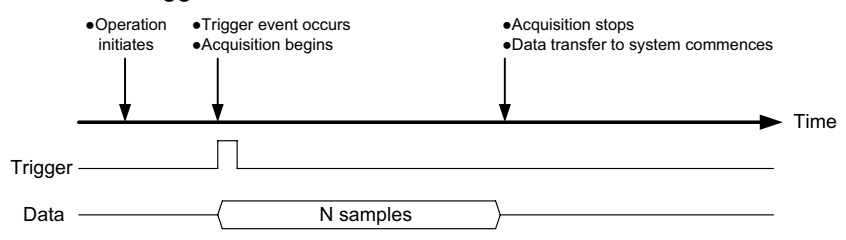

**Figure 3-8: Post Trigger without Retriggering**

### <span id="page-37-0"></span>**Delayed-Trigger Acquisition Mode (no retriggering)**

Delay-trigger acquisition is indicated when the data collection is to be delayed following the trigger event, as shown. Delay duration is specified by a 32-bit counter value, whereby maximum delay is the period of TIMEBASE X  $(2^{32} - 1)$ , and minimum delay the period of the timebase.

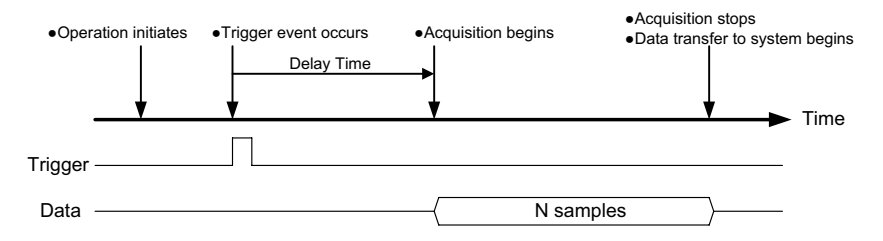

**Figure 3-9: Delayed Trigger**

#### <span id="page-37-1"></span>**Middle Trigger Mode**

Middle-trigger acquisition mode is indicated when data is to be collected before and after the trigger event. The amount of stored data before and after trigger event can be set individually (M and N samples), as shown.

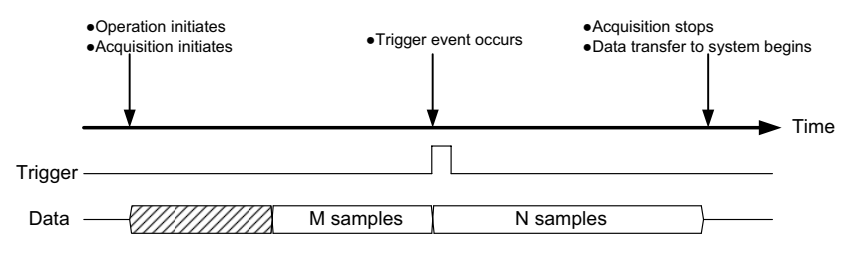

**Figure 3-10: Middle Trigger**

#### <span id="page-38-0"></span>**Pre-Trigger Mode**

Pre-trigger acquisition is indicated when data is to be collected before the trigger event. Acquisition commences once specified function calls are executed to begin the pre-trigger operation, and stops when the trigger event occurs. If the trigger event occurs after the specified amount of data has been acquired, the system stores only data preceding the trigger event by a specified amount, as shown.

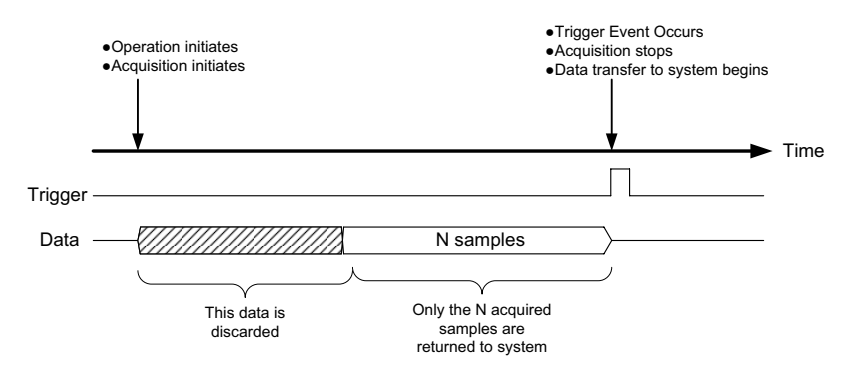

**Figure 3-11: Pre-Trigger**

#### <span id="page-38-1"></span>**Post-Trigger or Delayed-Trigger Acquisition Mode with Retriggering**

Post-trigger or Delayed-Trigger acquisition with re-trigger function is indicated when data is to be collected after several trigger events. An example is shown, in which N samples of data are

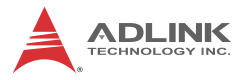

acquired after the first trigger signal, after which the USB-1210 awaits the next re-trigger signal (re-trigger signals occurring before the N samples are completed will be ignored). When the re-trigger signal occurs, another N samples are performed. The process repeats until the specified number of re-trigger signals are detected.

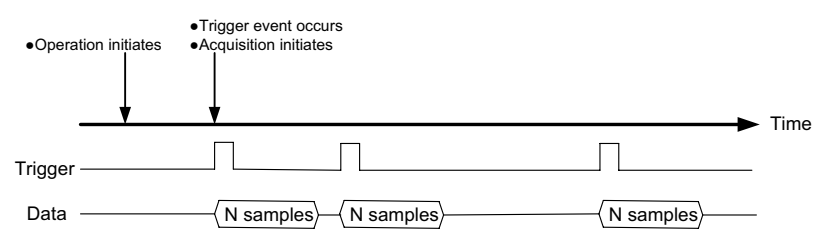

**Figure 3-12: Post Trigger with Retriggering**

## <span id="page-39-0"></span>**Gated Trigger**

Gated-trigger acquisition is indicated in applications where you want to collect data when trigger events are set to level high/low, and hold acquisition when trigger events are set to the opposite level.

As shown, after the operation starts, the first scan of data is immediately acquired when the trigger signal is deasserted and paused when the trigger signal is asserted.

The remaining A/D conversions are not performed until the trigger signal is deasserted again. The process repeats until the specified amount of data is acquired.

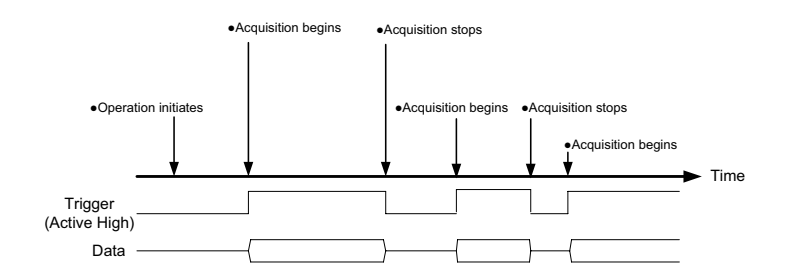

<span id="page-39-1"></span>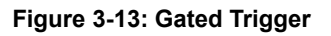

#### <span id="page-40-2"></span><span id="page-40-0"></span>**3.1.5 Programmable Function I/O**

The USB-1210 supports powerful programmable I/O function provided by an FPGA chip, configurable as LVTTL DI/DO, 32-bit timer/counters, and PWM output. These signals are single-ended and 5 V LVTTL-compliant.

## **LVTTL DI/DO**

Programmable function I/O can be used as static LVTTL-compliant 8-CH digital input and 4-CH digital output. You can read/write these I/O lines by software polling, with sample and update rate fully controlled by software timing.

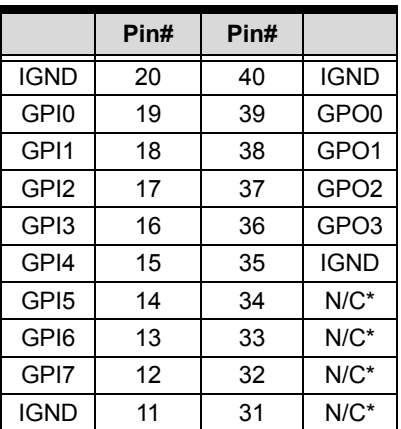

\*Not used in DI/O

**Table 3-2: Pin Definition of LVTTL Digital I/O**

<span id="page-40-1"></span>General Purpose Timer/Counter

The USB-1210 is equipped with two general purpose timer/counter sets featuring:

- $\triangleright$  Count up/down controllable by hardware or software
- $\triangleright$  Programmable counter clock source (internal clock up to 80 MHz, external clock up to 10 MHz)

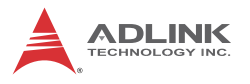

- Programmable gate selection (hardware or software control)
- $\blacktriangleright$  Programmable input and output signal polarities (high active or low active)
- $\blacktriangleright$  Initial Count loaded from a software application
- $\triangleright$  Current count value readable by software without affecting circuit operation.

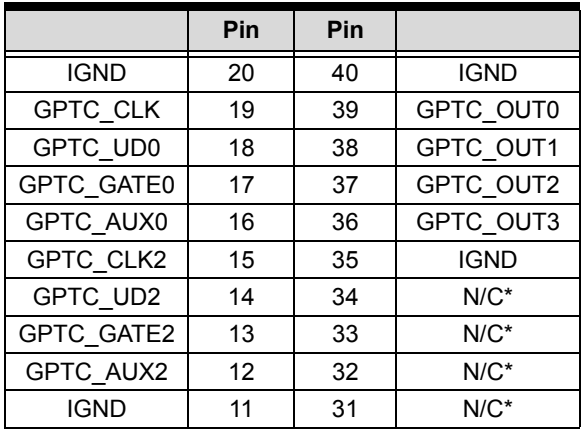

\*Not used in GPTC

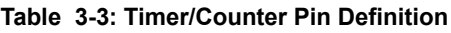

#### <span id="page-41-1"></span><span id="page-41-0"></span>**3.1.6 Basic Timer/Counter Function**

Each timer/counter has three inputs that can be controlled via hardware or software. They are clock input (GPTC CLK), gate input (GPTC GATE), and up/down control input (GPTC UD). The GPTC CLK input provides a clock source input to the timer/counter. Active edges on the GPTC\_CLK input increment or decrement the counter. The GPTC\_UD input directs the counter to count up or down (high: count up; low: count down), while the GPTC\_GATE input is a control signal acting as a counter enable or counter trigger signal in different applications. The GPTC OUT then generates a pulse signal based on the timer/counter mode set.

All input/output signal polarities can be programmed by software application. For brevity, all GPTC\_CLK, GPTC\_GATE, and GPTC OUT in the following illustrations are assumed to be active high or rising-edge triggered.

### <span id="page-42-0"></span>**3.1.7 General Purpose Timer/Counter Modes**

Ten programmable timer/counter modes are available. All modes initialize following a software-start signal set by the software. The GPTC software reset initializes the status of the counter and reloads the initial value to the counter. The operation remains halted until software start is executed again. Operations under different modes are described as follows.

#### **Mode 1: Simple Gated-Event Counting**

In this mode, the counter calculates the number of pulses on the GPTC CLK after a software start. Initial count can be loaded from the software application. Current count value can be read back by software any time with no influence on calculation. GPTC GATE enables/disables calculation. When GPTC\_GATE is inactive, the counter halts the current count value. Operation in which initial count = 5, countdown mode is shown.

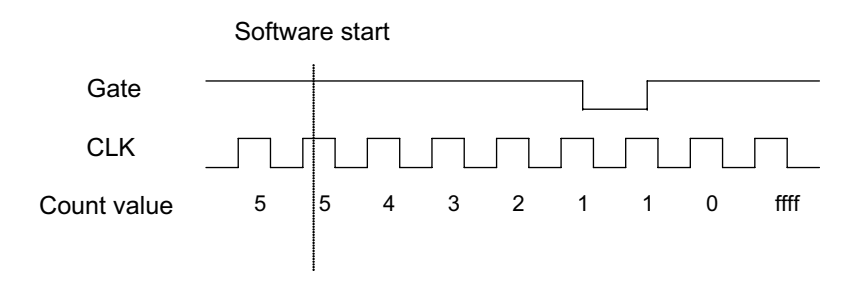

**Figure 3-14: Mode 1-Simple Gated-Event Calculation**

#### <span id="page-42-1"></span>**Mode 2: Single Period Measurement**

The counter calculates the period of the signal on GPTC\_GATE in terms of GPTC\_CLK. The initial count can be loaded from the software application. After software start, the counter calculates the number of active edges on GPTC\_CLK between two active edges

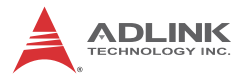

of GPTC GATE. After the completion of the period interval on GPTC\_GATE, GPTC\_OUT outputs high and then current count value can be read by the software application. Operation in which initial count  $= 0$ , count-up mode is shown.

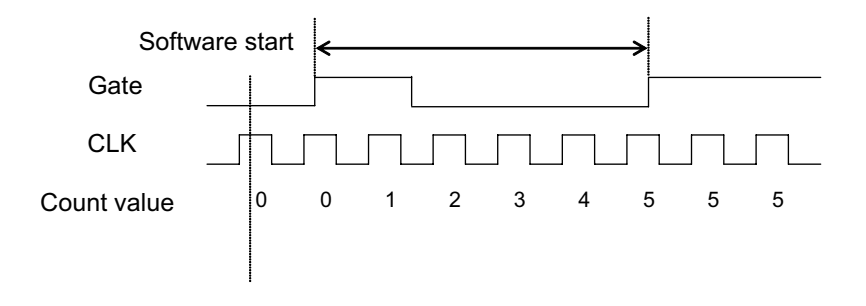

**Figure 3-15: Mode 2-Single Period Measurement**

#### <span id="page-43-0"></span>**Mode 3: Single Pulse-Width Measurement**

The counter calculates the pulse-width of the signal on GPTC\_GATE in terms of GPTC\_CLK. Initial count can be loaded from the software application. After software start, the counter calculates the number of active edges on GPTC CLK when GPTC GATE is in its active state.

After the completion of the pulse-width interval on GPTC GATE, GPTC OUT outputs high and current count value can be read by the software application. Operation in which initial count  $= 0$ , count-up mode is shown.

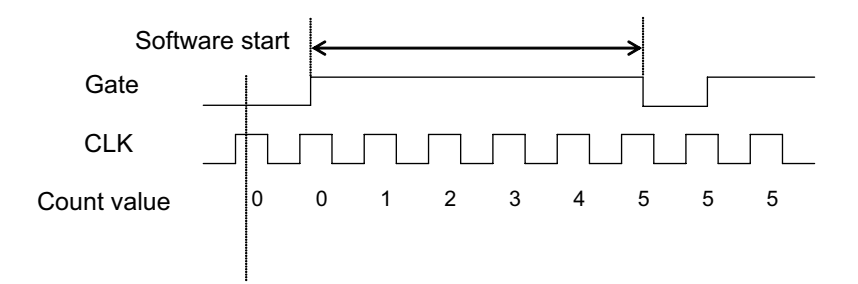

#### **Figure 3-16: Mode 3-Single Pulse-Width Measurement**

#### <span id="page-44-0"></span>**Mode 4: Single-Gated Pulse Generation**

This mode generates a single pulse with programmable delay and programmable pulse-width following software start. The two programmable parameters can be specified in terms of periods of the GPTC CLK input by the software application. GPTC GATE enables/disables calculation. When GPTC\_GATE is inactive, the counter halts the current count value. Generation of a single pulse with a pulse delay of two and a pulse-width of four is shown.

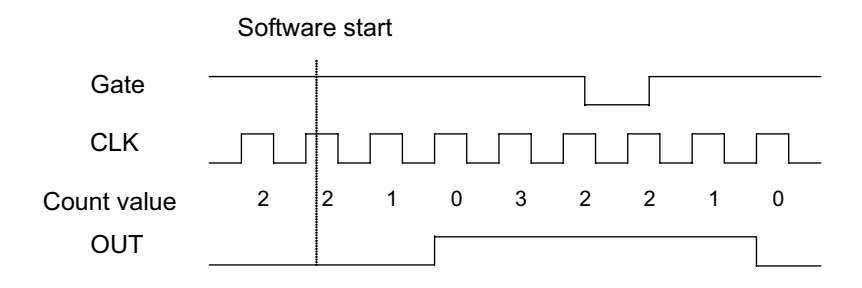

**Figure 3-17: Mode 4-Single-Gated Pulse**

## <span id="page-44-1"></span>**Mode 5: Single-Triggered Pulse**

This mode generates a single pulse with programmable delay and programmable pulse-width following an active GPTC\_GATE edge. These programmable parameters can be specified in terms of periods of the GPTC\_CLK input. When the first GPTC\_GATE edge triggers the single pulse, GPTC\_GATE has no effect until software start is executed again. Generation of a single pulse with a pulse delay of two and a pulse-width of four is shown.

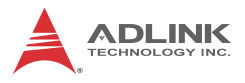

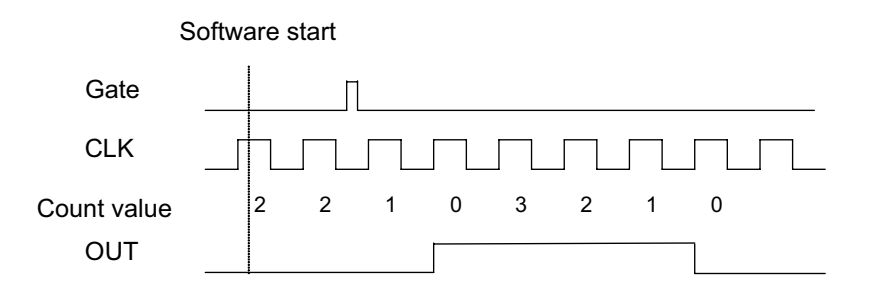

**Figure 3-18: Mode 5-Single-Triggered Pulse**

#### <span id="page-45-0"></span>**Mode 6: Re-Triggered Single Pulse Generation**

This mode is similar to Mode 5 except that the counter generates a pulse following every active edge of GPTC GATE. After software start, every active GPTC GATE edge triggers a single pulse with programmable delay and pulse width. Any GPTC GATE triggers that occur when the prior pulse is not completed are ignored. Generation of two pulses with a pulse delay of two and a pulse width of four is shown.

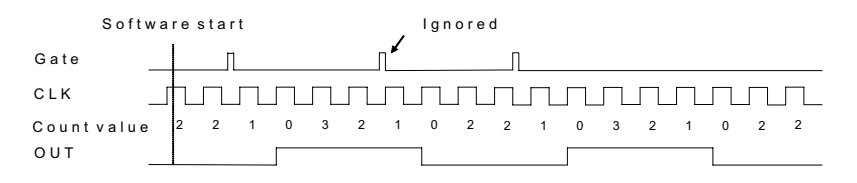

**Figure 3-19: Mode 6-Re-Triggered Single Pulse**

#### <span id="page-45-1"></span>**Mode 7: Single-Triggered Continuous Pulse Generation**

This mode is similar to Mode 5 except that the counter generates continuous periodic pulses with programmable pulse interval and pulse-width following the first active edge of GPTC\_GATE. When the first GPTC\_GATE edge triggers the counter, GPTC\_GATE has no effect until software start is executed again. Generation of two pulses with a pulse delay of four and a pulse-width of three is shown.

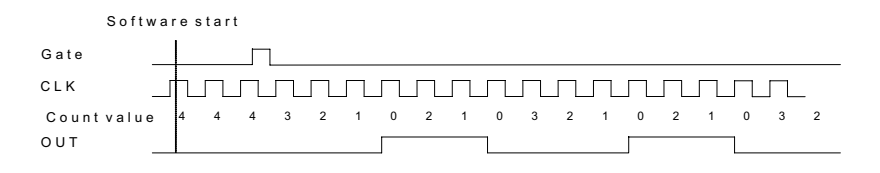

**Figure 3-20: Mode 7-Single-Triggered Continuous Pulse**

#### <span id="page-46-0"></span>**Mode 8: Continuous Gated Pulse Generation**

This mode generates periodic pulses with programmable pulse interval and pulse-width following software start. GPTC\_GATE enables/disables calculation. When GPTC\_GATE is inactive, the counter halts the current count value. Generation of two pulses with a pulse delay of four and a pulse-width of three is shown.

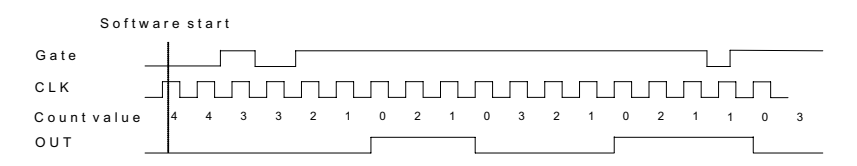

**Figure 3-21: Mode 8-Continuous Gated Pulse**

#### <span id="page-46-1"></span>**Mode 9: Edge Separation Measurement**

Measures the time differentiation between two different pulse signals. The first pulse signal is connected to GPTC\_GATE and the second signal is connected to GPTC AUX. Clocks that pass between the rising edge signal of two different pulses through the 80 MHz internal clock or external clock are calculated. You can calculate the time period via the known clock frequency. The max-

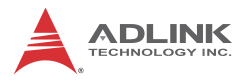

imum counting width is 32-bit. Decrease of the counter value in Edge Separation Measurement mode is shown.

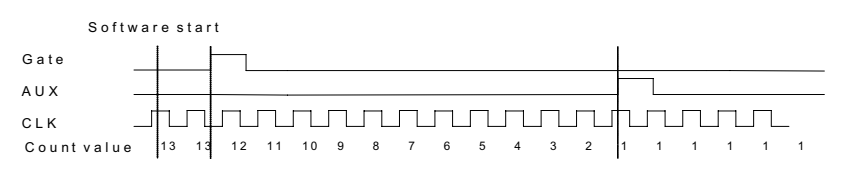

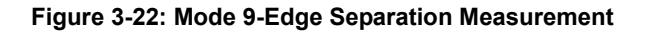

#### <span id="page-47-3"></span><span id="page-47-0"></span>**Mode 10: PWM Output**

The USB-1210 timer/counter can also simulate a PWM (Pulse Width Modulation) output. The PWM starts to generate output following a GPTC\_GATE edge trigger or being activated/inactivated by the GPTC GATE high/low logic control. By setting a varying amount of Pulse initial cnt and Pulse length cnt, varying pulse frequencies (Fpwm) and duty cycles (Dutypwm) can be obtained. PWM output is shown.

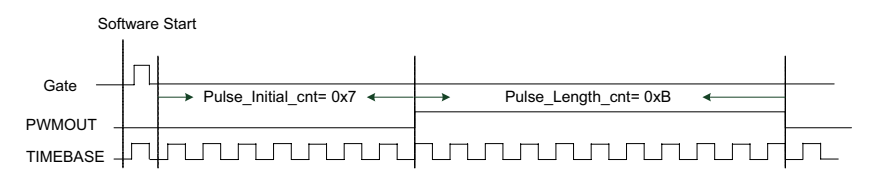

**Figure 3-23: Mode 10-PWM Output Following Trigger**

<span id="page-47-1"></span>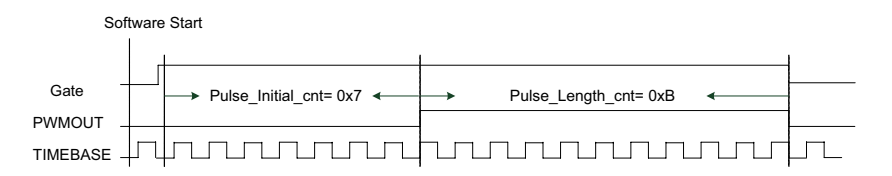

#### **Figure 3-24: Mode 10-PWM Output Following GATE Control**

<span id="page-47-2"></span>Calculation of the PWM frequency and duty cycle is as follows.

$$
F_{\text{pWM}} = \frac{F_{\text{Timebase}}}{\text{Pulse\_initial\_cnt} + \text{Pulse\_length\_cnt}}
$$

$$
Duty_{\text{PWM}} = \frac{Pulse\_length\_cnt}{Pulse\_initial\_cnt + Pulse\_length\_cnt}
$$

#### <span id="page-48-0"></span>**3.1.8 Isolation**

The USB-1210 provides 500VDC isolation capability to protect against hazardous voltage caused by erroneous signal connection or signal levels to be measured exceeding expectation. The isolation circuit can also reduce the ground-loop noise.

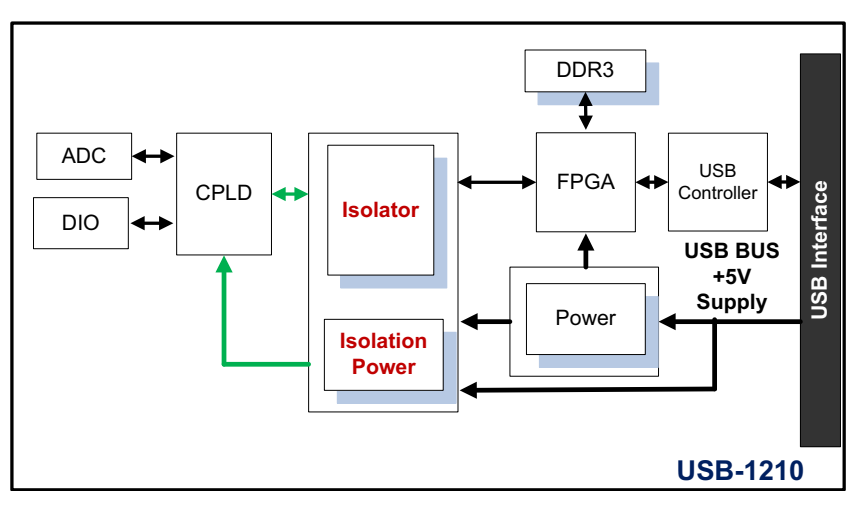

**Figure 3-25: Isolation**

# <span id="page-48-3"></span><span id="page-48-1"></span>**3.2 Calibration**

## <span id="page-48-2"></span>**3.2.1 Loading Calibration Constants**

The USB-1210 is factory-calibrated before shipment. The associated calibration constants of the TrimDACs firmware are written to the onboard EEPROM. TrimDACs firmware is the algorithm in the

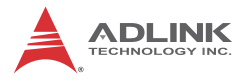

FPGA. Loading calibration constants entails loading the values of TrimDACs firmware stored in the onboard EEPROM.

Dedicated space for storing calibration constants is provided in the EEPROM. In addition to the bank of factory calibration constants, there is one user-utilization bank, allowing loading of the Trim-DACs firmware values either from the original factory calibration or a subsequently-performed calibration.

The default calibration constants are loaded from the user-utilization bank and are the same as those in the factory calibration bank if no auto-calibration is performed.

Since measurement and output errors may vary depending on time and temperature, it is recommended that you calibrate the USB-1210 module in your existing testing environment, as follows.

# <span id="page-49-0"></span>**3.2.2 Auto-Calibration**

USB-1210 auto-calibration utility measures and corrects almost all calibration errors with no external signal connections, reference voltage, or measurement devices. The USB-1210 provides onboard calibration reference to ensure the accuracy of auto-calibration. The reference voltage is measured in the production line by a digital potentiometer and compensated in the software. The calibration constant is stored after this measurement.

## <span id="page-49-1"></span>**3.2.3 Saving Calibration Constants**

Factory-calibrated constants are permanently stored in a bank of the onboard EEPROM and cannot be modified. When the device is recalibrated, the software stores the new constants in a user-configurable section of the EEPROM. To restore original factory calibration settings, the software can copy the factory-calibrated constants to the user-configurable section of the EEPROM. When auto-calibration is complete, the new calibration constants can be saved to the user-configurable banks in the EEPROM.

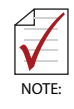

The USB-1210 should be warmed up for at least 15 minutes before initiating auto-calibration

# <span id="page-50-0"></span>**Important Safety Instructions**

For user safety, please read and follow all **instructions**, **WARNINGS**, **CAUTIONS,** and **NOTES** marked in this manual and on the associated equipment before handling/operating the equipment.

- $\blacktriangleright$  Read these safety instructions carefully.
- $\blacktriangleright$  Keep this user's manual for future reference.
- $\blacktriangleright$  Read the specifications section of this manual for detailed information on the operating environment of this equipment.
- $\triangleright$  When installing/mounting or uninstalling/removing equipment:
	- $\triangleright$  Turn off power and unplug any power cords/cables.
- $\triangleright$  To avoid electrical shock and/or damage to equipment:
	- $\triangleright$  Keep equipment away from water or liquid sources;
	- $\triangleright$  Keep equipment away from high heat or high humidity;
	- $\triangleright$  Keep equipment properly ventilated (do not block or cover ventilation openings);
	- $\triangleright$  Make sure to use recommended voltage and power source settings;
	- $\triangleright$  Always install and operate equipment near an easily accessible electrical socket-outlet;
	- $\triangleright$  Secure the power cord (do not place any object on/over the power cord);
	- $\triangleright$  Only install/attach and operate equipment on stable surfaces and/or recommended mountings; and,
	- $\triangleright$  If the equipment will not be used for long periods of time, turn off and unplug the equipment from its power source.

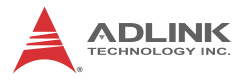

 $\blacktriangleright$  Never attempt to fix the equipment. Equipment should only be serviced by qualified personnel.

A Lithium-type battery may be provided for uninterrupted, backup or emergency power.

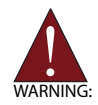

Risk of explosion if battery is replaced with an incorrect type; please dispose of used batteries appropriately.

- $\blacktriangleright$  Equipment must be serviced by authorized technicians when:
	- $\triangleright$  The power cord or plug is damaged;
	- $\triangleright$  Liquid has penetrated the equipment;
	- $\triangleright$  It has been exposed to high humidity/moisture;
	- $\triangleright$  It is not functioning or does not function according to the user's manual;
	- $\triangleright$  It has been dropped and/or damaged; and/or,
	- $\triangleright$  It has an obvious sign of breakage.

# **Getting Service**

<span id="page-52-0"></span>Contact us should you require any service or assistance.

#### **ADLINK Technology, Inc.**

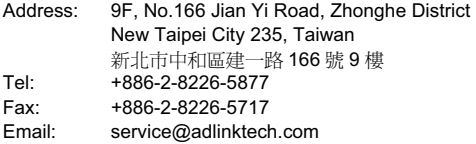

#### **Ampro ADLINK Technology, Inc.**

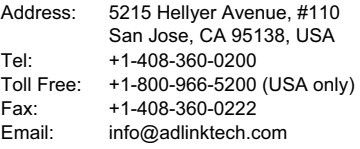

#### **ADLINK Technology (China) Co., Ltd.**

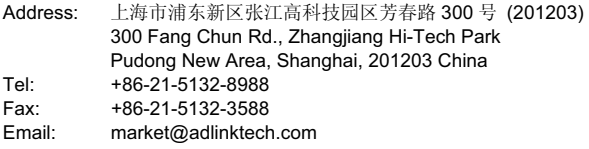

#### **ADLINK Technology Beijing**

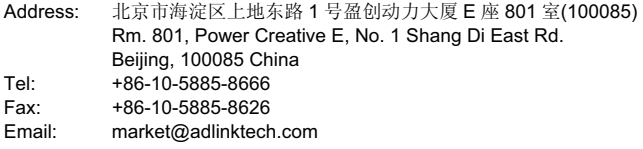

#### **ADLINK Technology Shenzhen**

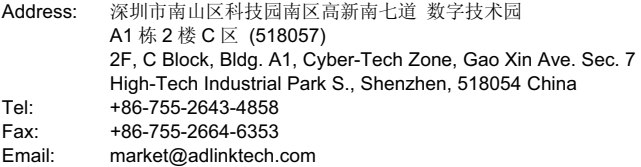

#### **LiPPERT ADLINK Technology GmbH**

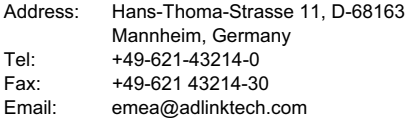

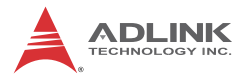

#### **ADLINK Technology, Inc. (French Liaison Office) Reception**

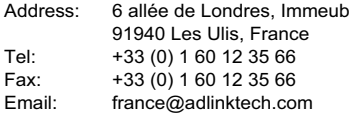

#### **ADLINK Technology Japan Corporation**

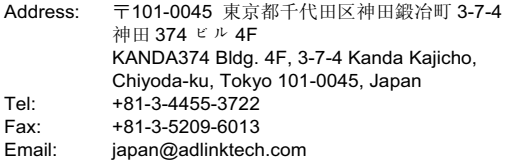

#### **ADLINK Technology, Inc. (Korean Liaison Office)**

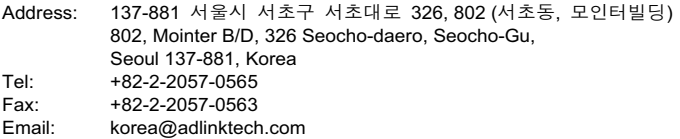

#### **ADLINK Technology Singapore Pte. Ltd.**

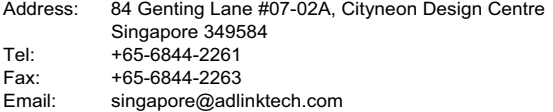

#### **ADLINK Technology Singapore Pte. Ltd. (Indian Liaison Office)**

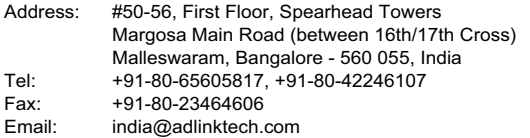

#### **ADLINK Technology, Inc. (Israeli Liaison Office)**

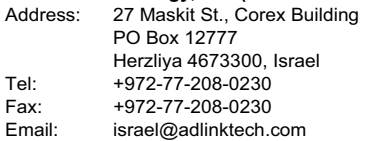

#### **ADLINK Technology, Inc. (UK Liaison Office)**

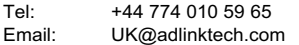